2021 年 7 月 30 日

お客様各位

東海電子株式会社

## 「ALC-Rec」で発生している障害について

謹啓 平素は弊社製品をご愛用いただきまして、誠にありがとうございます。

現在、弊社アプリケーション「ALC-Rec」において、起動時にデータベースメンテナンス中の表示から先 に進まず起動できない、「オペレーティングシステムは現在このアプリケーションを実行するように構成 されていません」と表示されるというお問い合わせを多くいただいております。

原因は調査中ですが、Microsoft Access データベースエンジン 2010 のインストールにより解消できた 事例がございます。

症状が発生してしまった場合には下記手順を参考にインストールを試みていただくようお願い申し上げ ます。

謹白

## 【影響範囲】

「ALC-Rec」アプリケーションをご利用のお客様

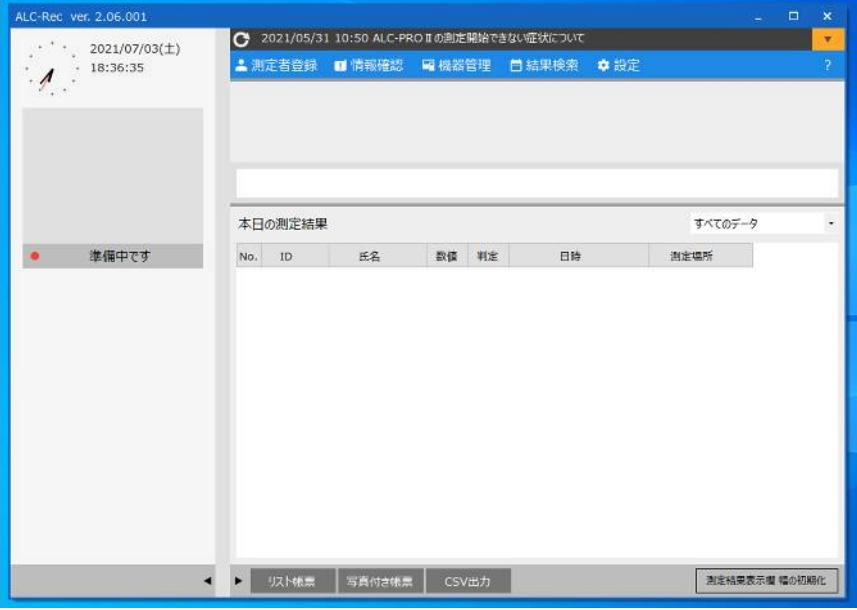

【問い合わせ内容】

「アプリ起動時にデータベースメンテナンス中の表示から先に進まず起動できない」

「オペレーティングシステムは現在このアプリケーションを実行するように構成されていませんと表示 される」

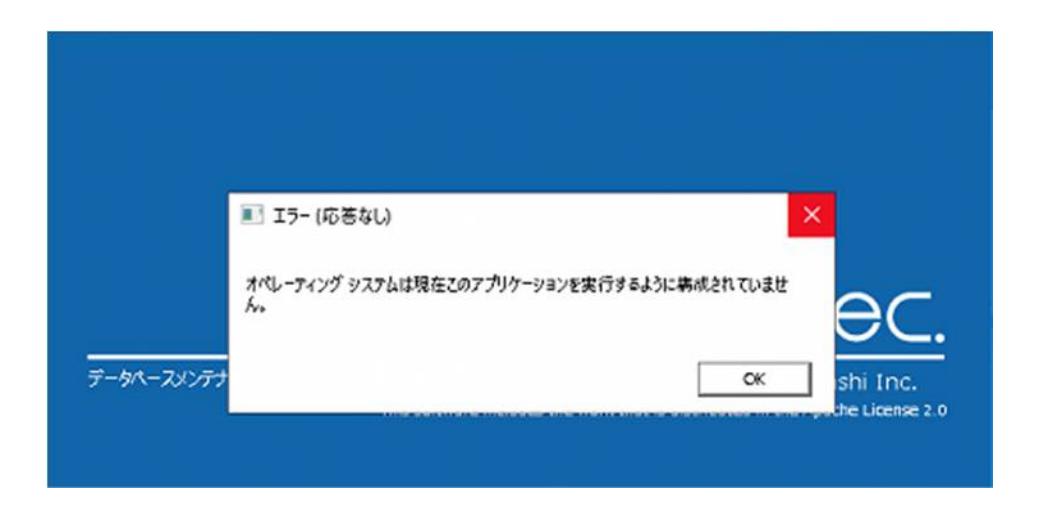

【原因】

Microsoft Office の自動更新により、データベース接続処理に障害が発生しました。 詳細につきましては引き続き調査中です。

【対応方法】

※本対応方法を実施するには管理者権限が必要となります。管理者権限が無い状態で実施した場合、 インストール作業が正常に完了しない場合がございます。

1)「ALC-Rec」を終了させます。

 この時、データベースメンテナンス中の表示のまま閉じるボタンが押下できない場合は、下記手順 に従いタスクマネージャーより、「ALC-Rec」を終了させます。

画面下部のタスクバーの何もないところを右クリックし(①)、表示された一覧からタスクマネージ ャーをクリックします(②)。

表示された画面内の「ALC-Rec」をクリックして選択し(③)、画面右下の終了ボタンをクリックし て終了させます(④)。

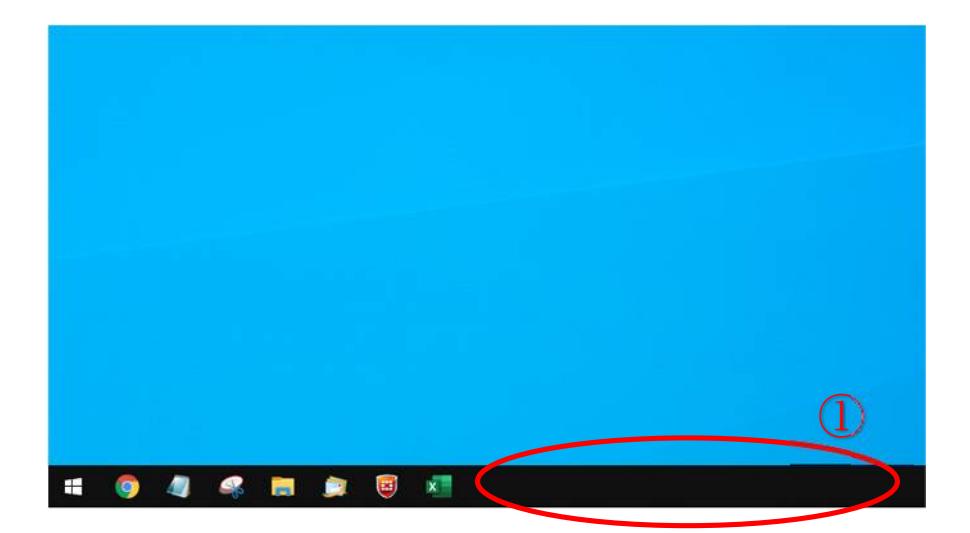

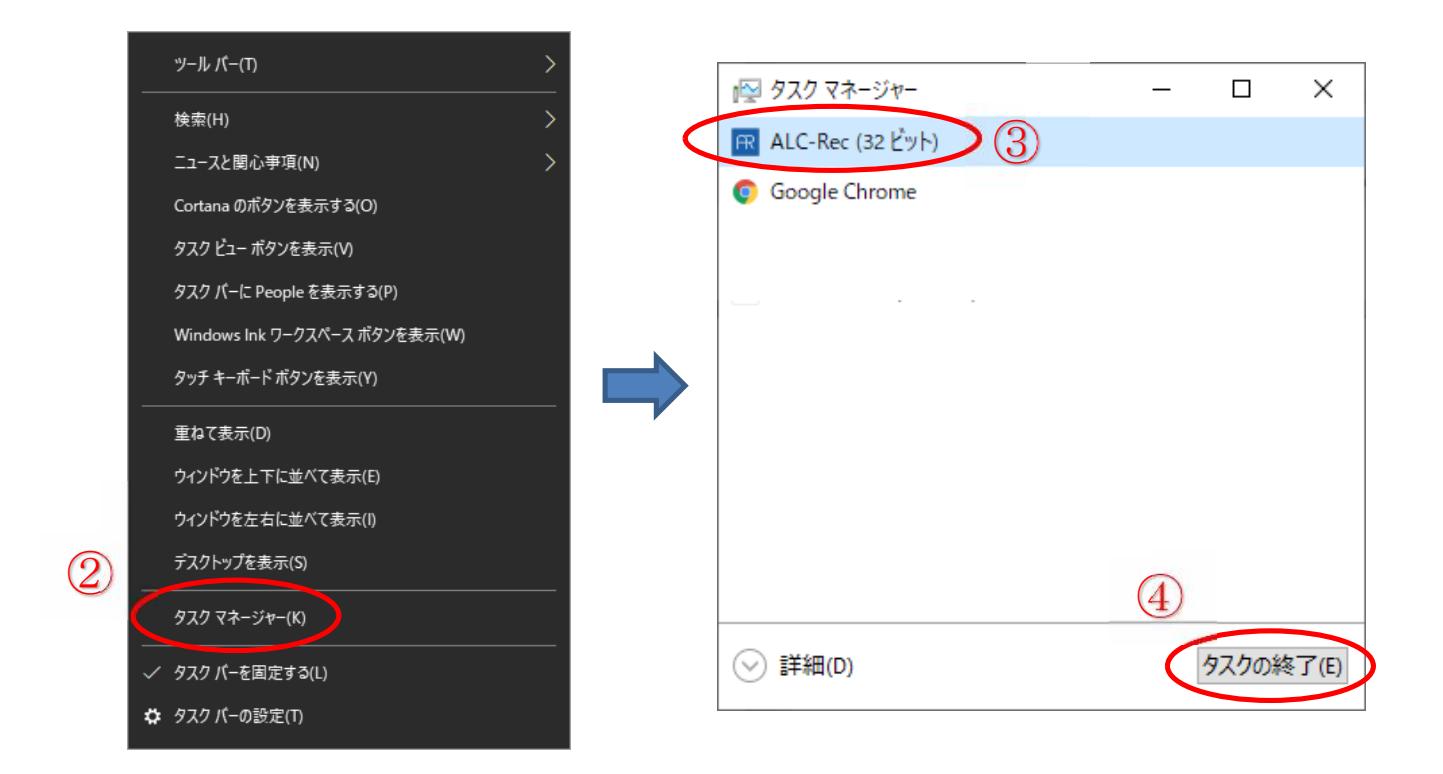

2) http://alcpro.sakura.ne.jp/alc/Rec\_AccessDBEngine/AccessDatabaseEngine.exe 上記 URL をクリック、またはお使いのブラウザで貼り付けて移動してください。 お使いのブラウザにより手順が若干異なりますが、AccessDatabaseEngine.exe がダウンロードされます ので、デスクトップへ保存してください。

3)保存された AccessDatabaseEngine.exe を実行し、表示されたとおりに進めます。

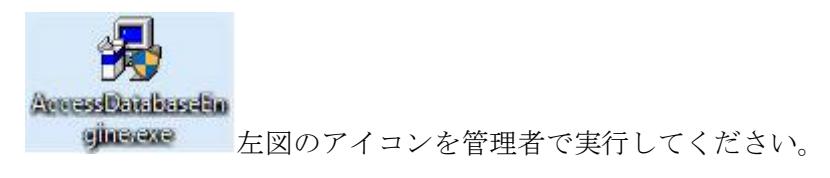

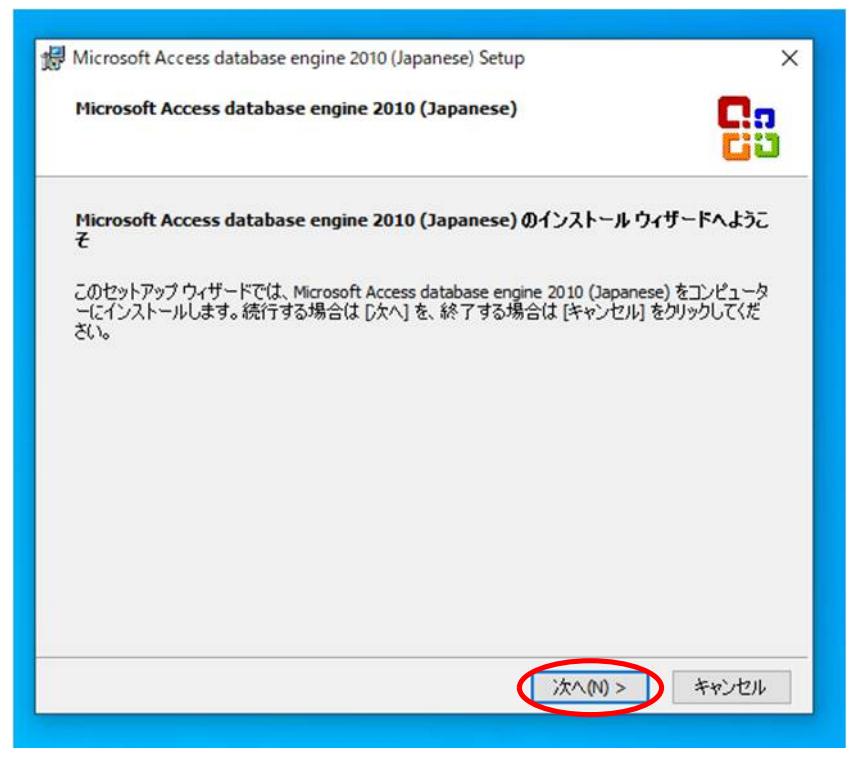

『次へ』をクリックします。

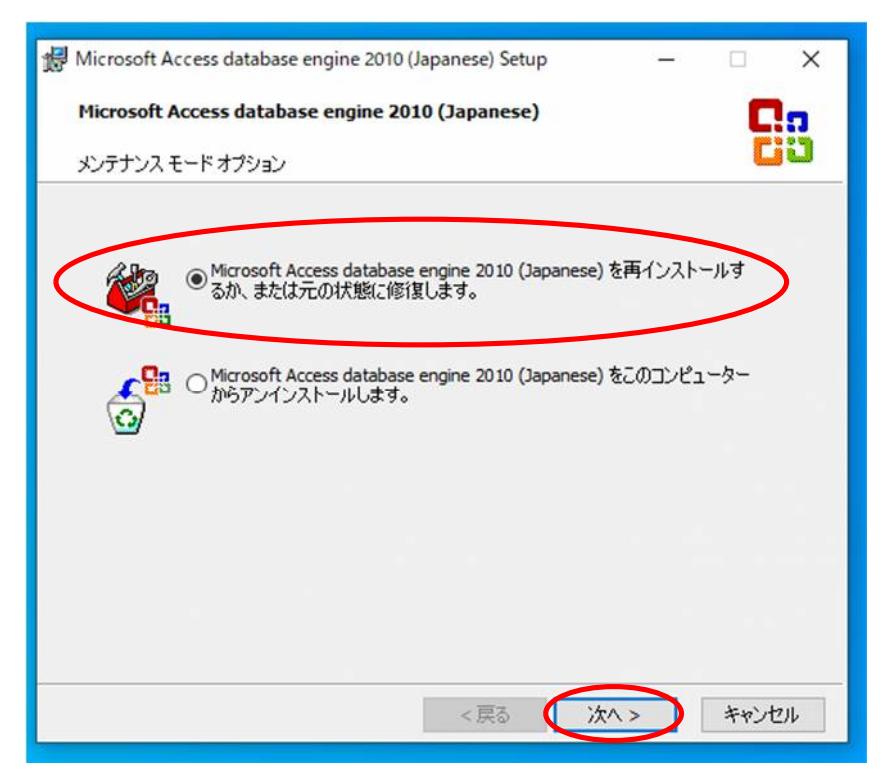

上記の画面が表示された場合は、『Microsoft Access database engine 2010 (Japanese)を再インストール するか、または元の状態に修復します。』にチェックを入れ、『次へ』をクリックします。

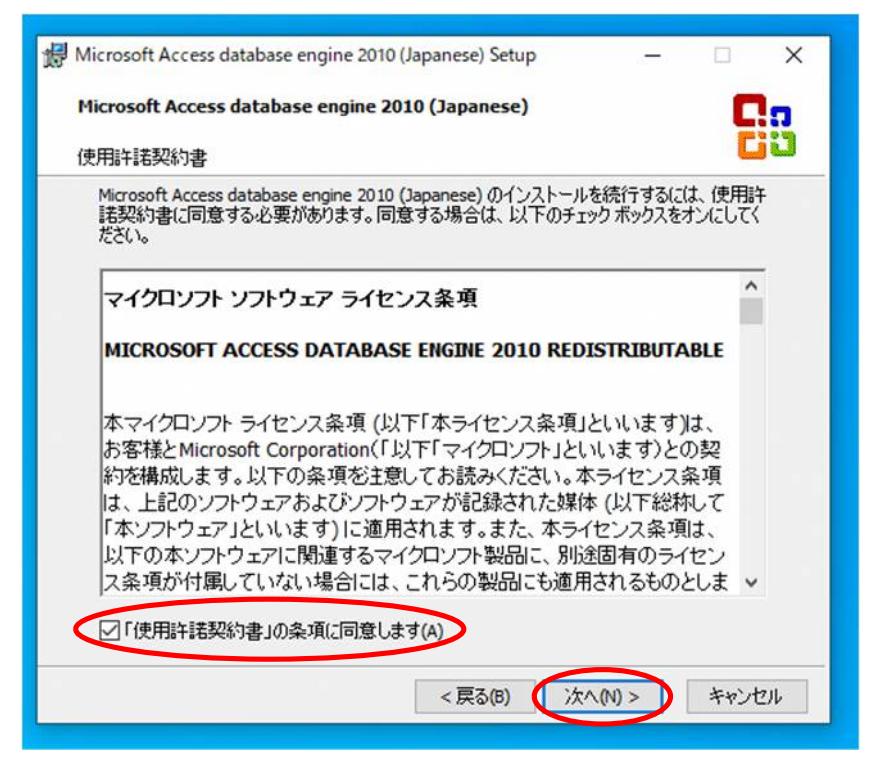

『「使用許諾契約書」の条項に同意します』にチェックを入れ、『次へ』をクリックします。

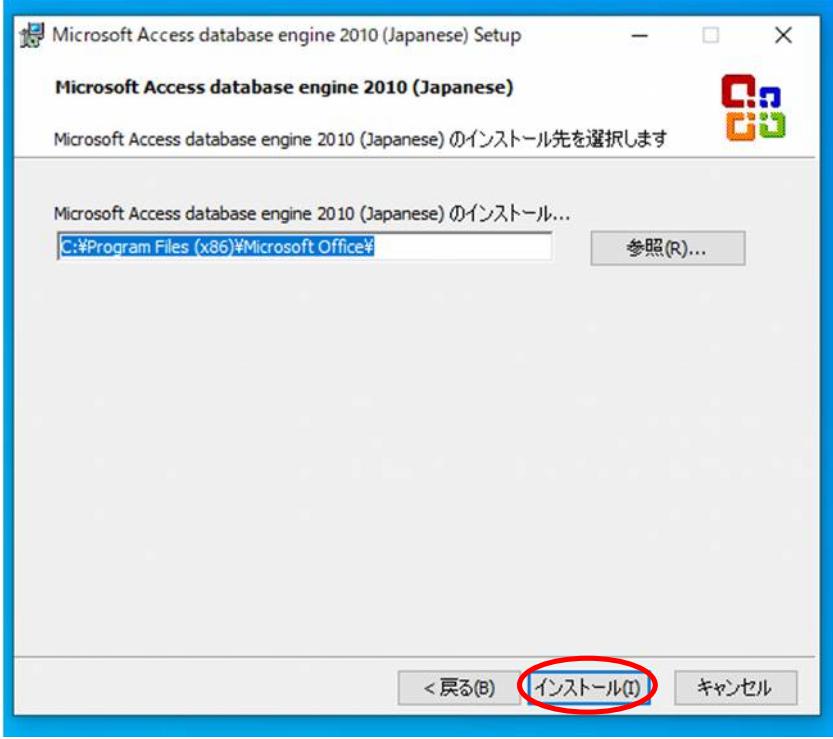

インストール先は変更せず、『インストール』をクリックします。

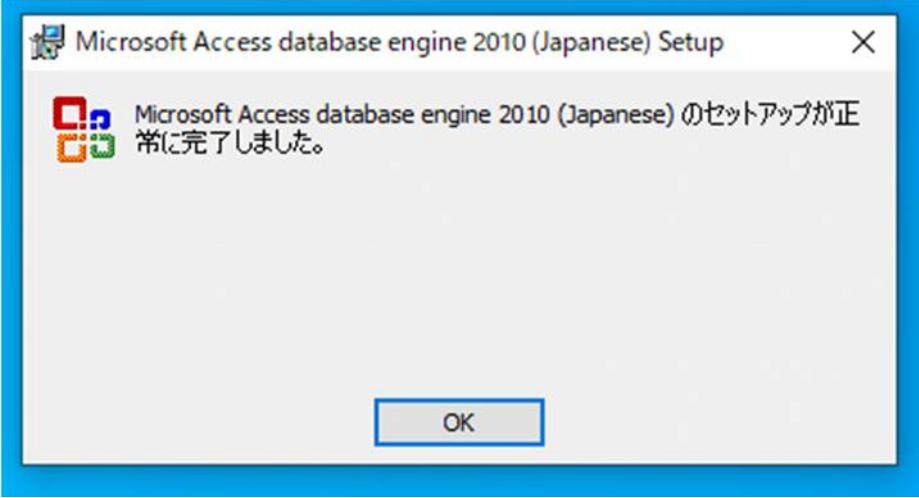

上記画面が表示されたらインストール完了です。

4)インストールが完了したら「ALC-Rec」を通常通り起動してください。

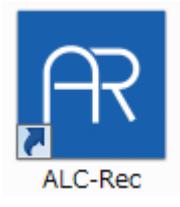

「ALC-Rec」が起動できたら完了です。

上記の手順で復旧できなかった場合は、大変お手数ですがコンタクトセンターまでご連絡いただきま すようお願い申し上げます。

> 本件に関するお問い合わせ 総合受付窓口 0120-609-100(平日 9:00~18:00) 立川事業所 コンタクトセンター